## SmartPSS Instructions

## Goto www.911perry.com -> Downloads -> Cam Info

PC Software (SmartPSS)

Choose Downloads -> Cam Info -> Dahua SmartPSS

Install SmartPSS for PC or Mac

User Name: admin

Password: Create User Password (recommend using same password used in DMSS)

Add your cams to SmartPSS

Click the "+" to open the Main Menu

Choose Devices

Choose "+ Add"

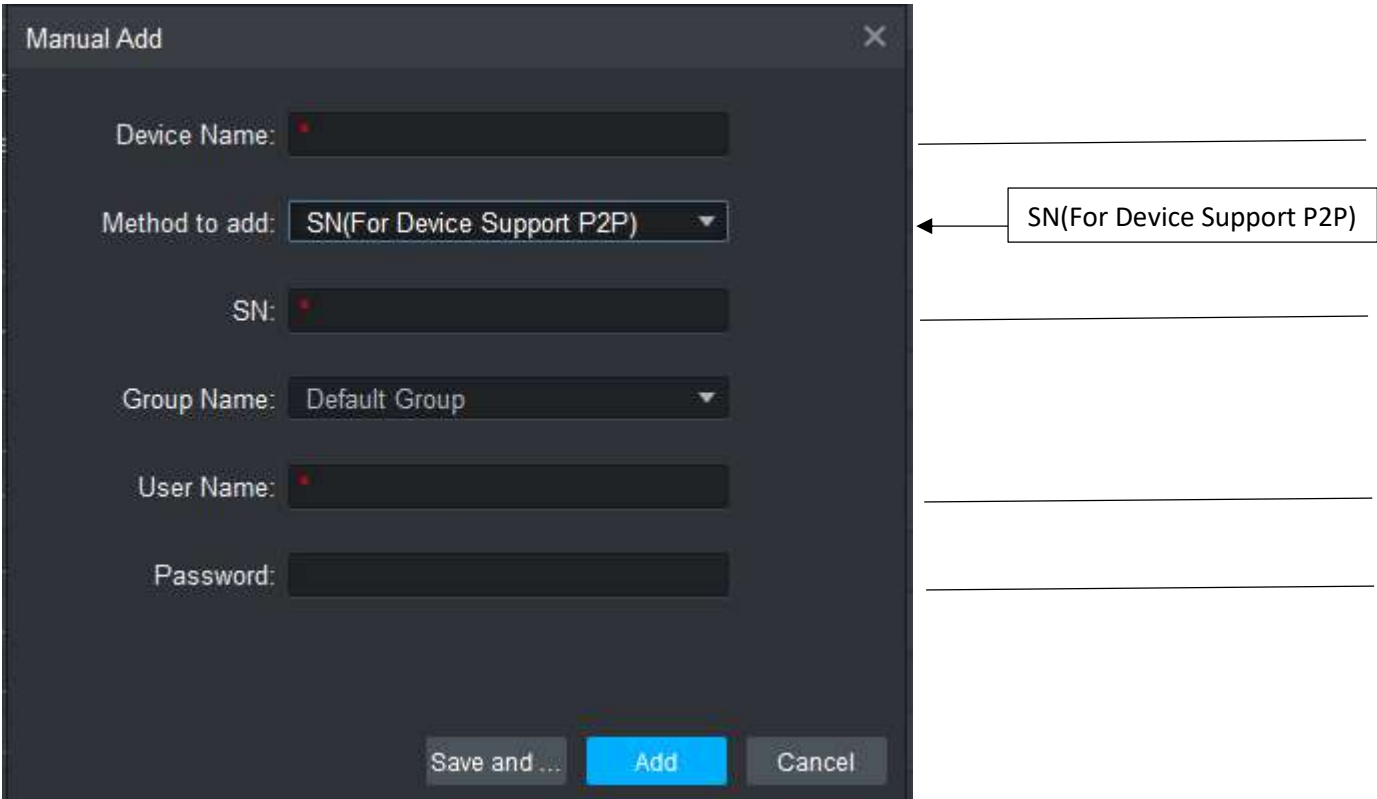

Choose Add

The program will return to the Device screen. When the Cam system connect to the software, the Online Status light will turn green.

Choose the "+" on the menu line to open the Main Menu

## Live View

Choose Live View Double click on the Cam system on the left side of the screen A Live View of all cams will be displayed on the screen Double click any cam to expand the camera view Double click the cam to return to multi view

## Playback

Click the "+" to bring up the main menu

Choose Playback

On the left Choose Device

Click on the arrow to the left of the camera system and select the cam you wish to playback

Choose Record under View

Choose Main Stream under Stream Type

Under Time Select the Start Date/Time and End Date/Time

Select search

A Green Bar will be displayed on the bottom of the cam screen. Click on the Green Bar to select a specific time to view

If you are trying to save a video clip I recommend you use your phone. Using your phone will save the image in a format that will work with phones, tablets, and PC's. Saving an image with SmartPSS will require special viewing software.